## **SAM Dosyasını Manipule Etme**

(+) *Bu yazı birebir denenmiştir ve başarıyla uygulanmıştır.*

Gereksinimler

*Windows 7 Home Premium // Hedef Sistem*

*Kali Live 2016 // Hedef Sistemi Boot Edecek İşletim Sistemi*

Diyelim ki bir arkadaşımız Windows makina kullanıyor olsun ve Windows sistemine kullanıcı adı şifre bilgileriyle giriş yapabiliyor olsun. Biz de kötü niyetli bir saldırgan olarak arkadaşımızın bilgisayarını fırsat bulduğumuzda Kali Live CD'si ile boot edelim ve SAM dosyasını çekip arkadaşımızın hesabının şifresini SAM dosyasından null'layalım. Bu işlemi yaptığımız takdirde arkadaşımızın bilgisayarını normal başlattığımızda Windows'a onun hesabı ile şifresiz giriş yapabilmiş olacağız. Yani offline hacking yöntemiyle hedef makinaya izinsiz giriş yapabilmiş olacağız.

Not: Bu yönteme göre SAM dosyasında yapılan değişiklikler SAM dosyasına overwrite edilmektedir. Windows 8 ve öncesinde offline moddayken SAM dosyası writable olduğu için kullanıcı şifresini null'lama değişikliği SAM dosyasına overwrite edilebilmektedir. Ancak Windows 10'larda offline moddayken SAM dosyası readonly olduğu için kullanıcı şifresini null'lama değişikliği SAM dosyasına overwrite edilememektedir. O yüzden SAM dosyasını manipule etme işlemi Windows 10'larda işe yaramazken Windows 8 ve öncesinde işe yaramaktadır.

Bahsedilen senaryoyu tatbik etmek için arkadaşımızın sistemi olarak Windows 7 yüklü sanal bir makina kullanılacaktır. Bu sanal makina Kali Live CD'si ile boot edilerek senaryo işletilecektir. Nihayetinde SAM dosyası manipule edilerek şifreli erişime sahip Windows 7'ye şifresiz erişim sağlanacaktır.

İlk olarak hedef sistemin şifreli olduğunu gösteren şu ekrana bir bakalım.

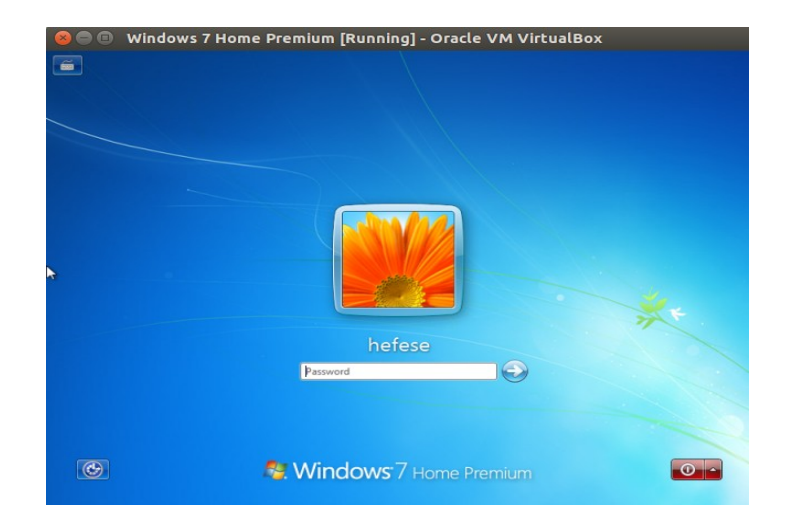

(Şifre : cem92)

Görüldüğü üzere arkadaşımızın sistemi şifreli erişime sahiptir. Şimdi sisteme Kali Live 2016 CD'sini takalım.

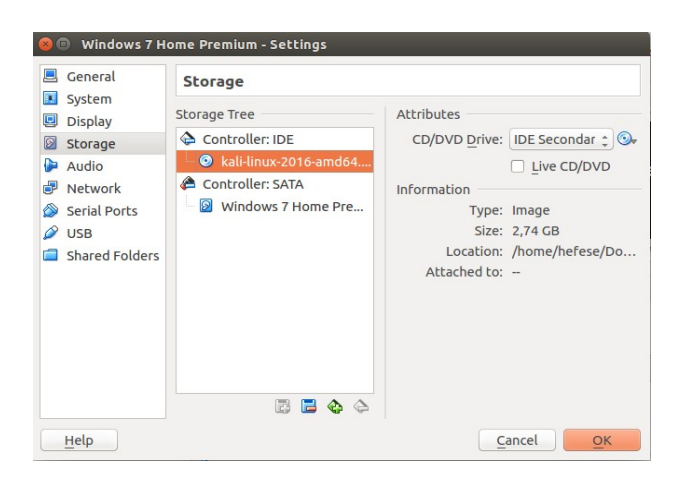

Ardından sistemi başlatalım. Ekrana gelen seçim ekranından Kali Live (forensic)'i seçelim.

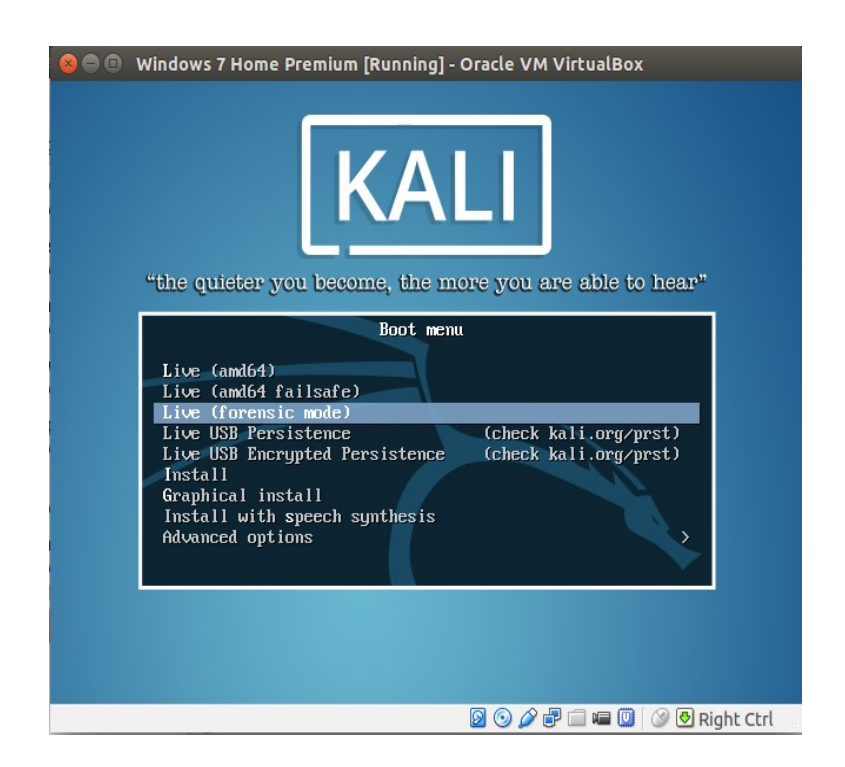

Kali Live sistemi ekrana gelecektir.

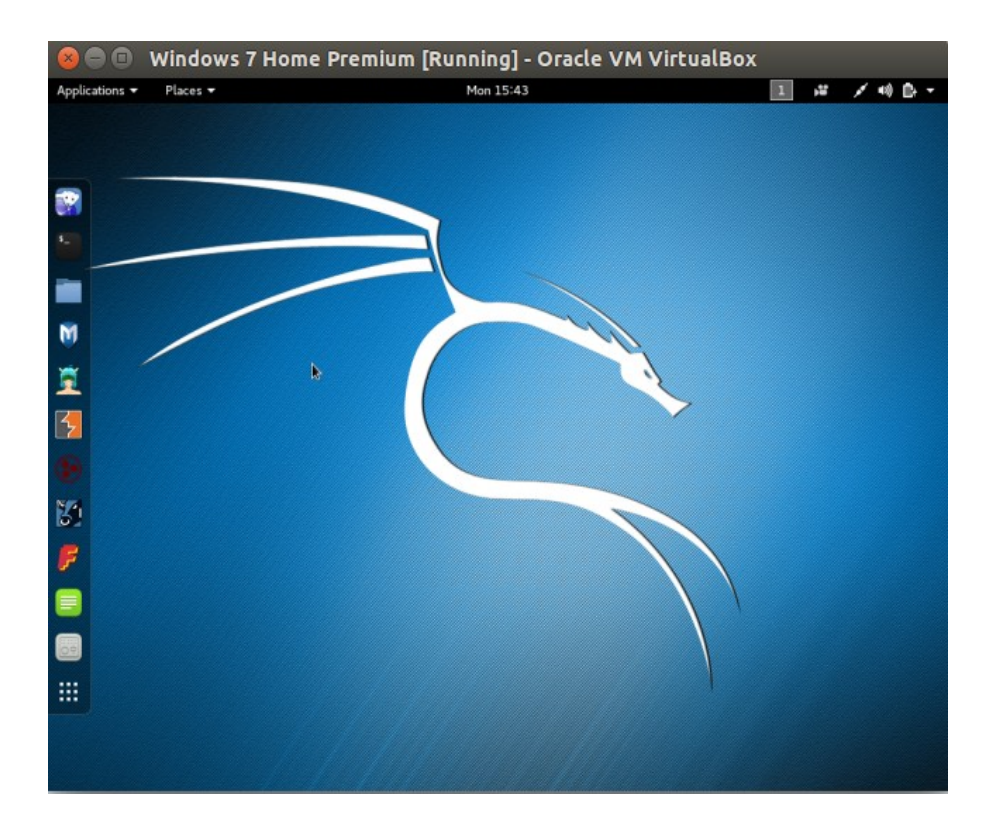

Şimdi Windows partition'ını tespit etmek için fdisk'i kullanalım.

- > setxkbmap tr
- > fdisk -l

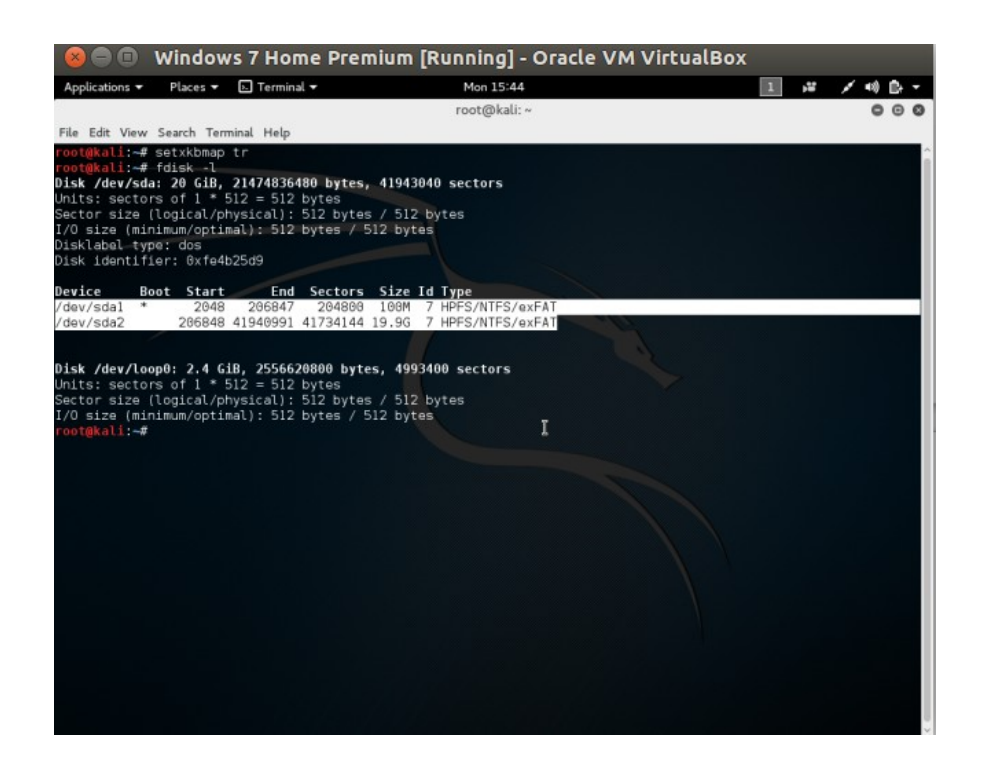

/dev/sda2 partition'ı boyut itibariyle Windows dosyalarını içerdiğini bariz şekilde göstermektedir. O halde /dev/sda2'yi /root dizinine mount edelim.

> mount /dev/sda2 /root

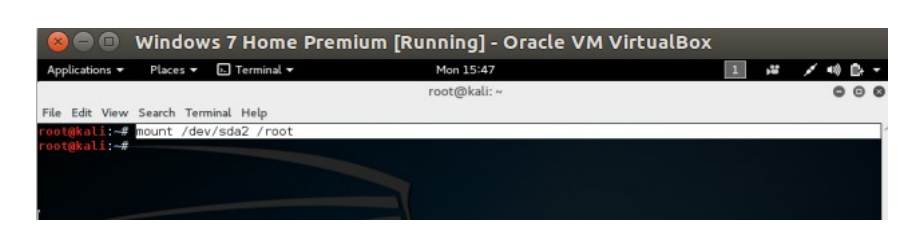

Sonra SAM dosyasına doğru gidelim.

## > cd /root

> cd Windows/System32/config

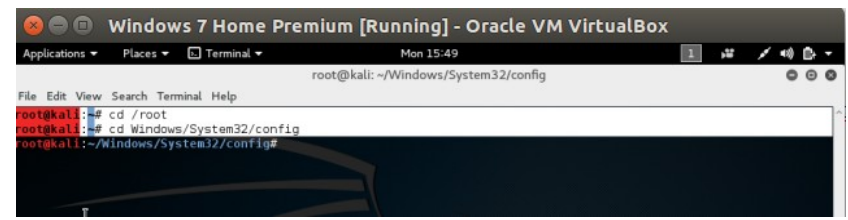

Olayı izah etmek için pwdump ile Windows hesabının şifresini görüntüleyelim:

## > pwdump SYSTEM SAM

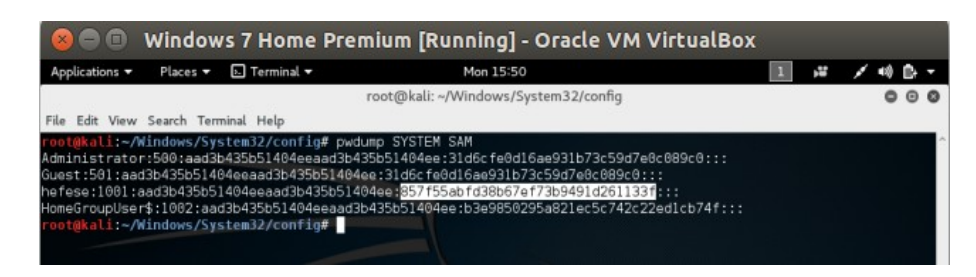

Görüldüğü üzere hedef sistemdeki hefese kullanıcısının bir NTLM hash'i vardır. Biz şimdi chntpw tool'u ile SAM dosyasındaki bu NTLM şifresini NULL yapacağız. Böylece sistemi normal bir şekilde boot ettiğimizde arkadaşımızın hefese hesabına şifre girmeden giriş yapabilmiş olacağız. Şimdi chntpw tool'u ile SAM dosyasındaki hesapları bir görelim.

> chntpw -l SAM

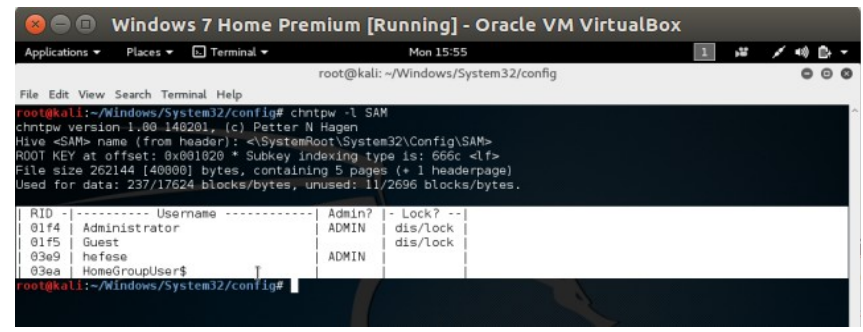

Ardından chntpw tool'u ile hefese hesabının NTLM hash'ini null'layalım.

> chntpw -u "hefese" SAM

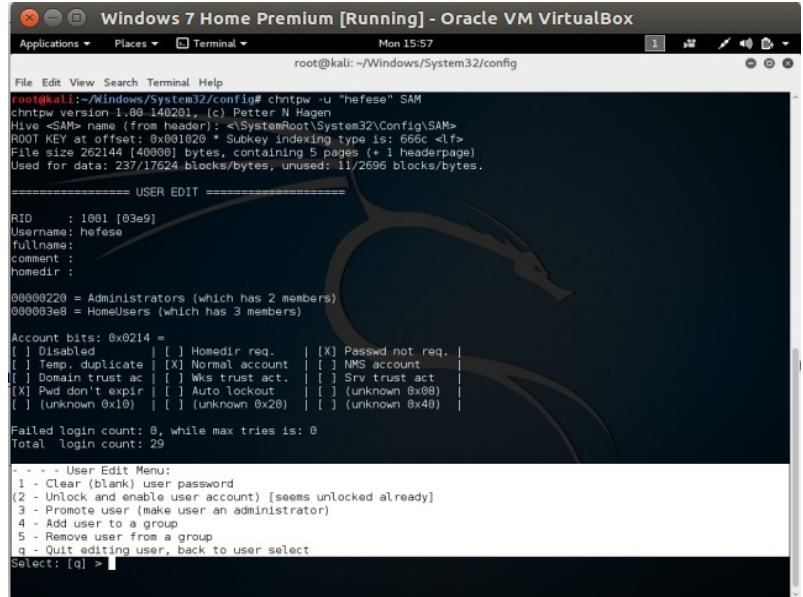

Görüldüğü üzere hefese kullanıcısı üzerinde yapabileceğimiz değişiklikler ekranda madde madde sıralanmıştır. Göze çarpan maddeler hefese kullanıcısının şifresini empty yapma ve hefese kullanıcısını administrator yapma seçenekleridir. Biz hefese kullanıcısının şifresini empty yapma seçeneğini, yani 1 input'unu tercih edelim.

Select: [q] > **1**

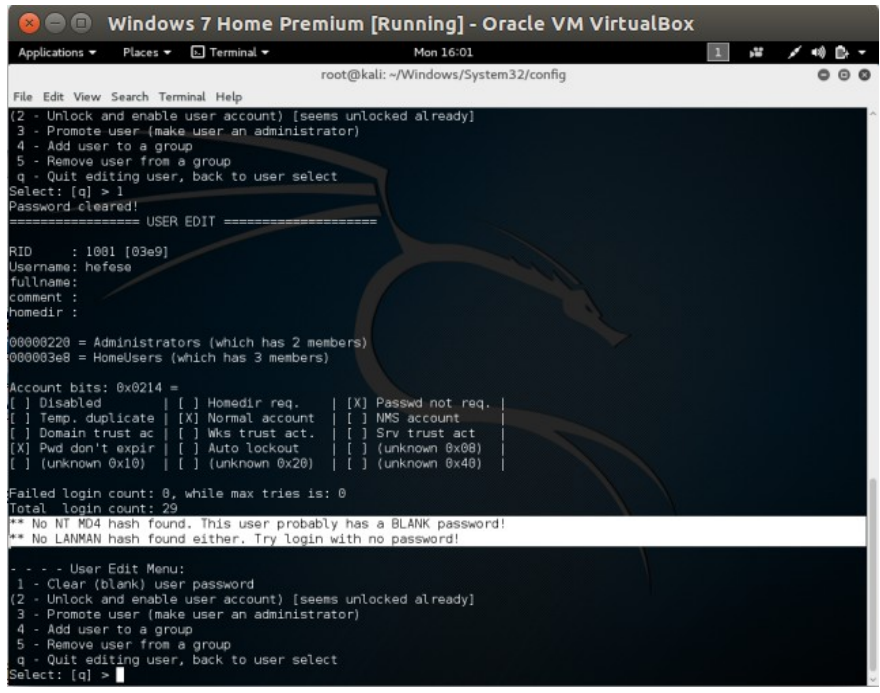

Böylece hedef hesabın şifresi null'lanmıştır (Bazı hatalar verildiği görülecektir, ancak sorun yoktur). Şimdi yaptığımız değişikliği SAM dosyasına overwrite etmek için önce **q** input'unu kullanalım, ardından **y** input'u ile overwrite'ı gerçekleştirelim.

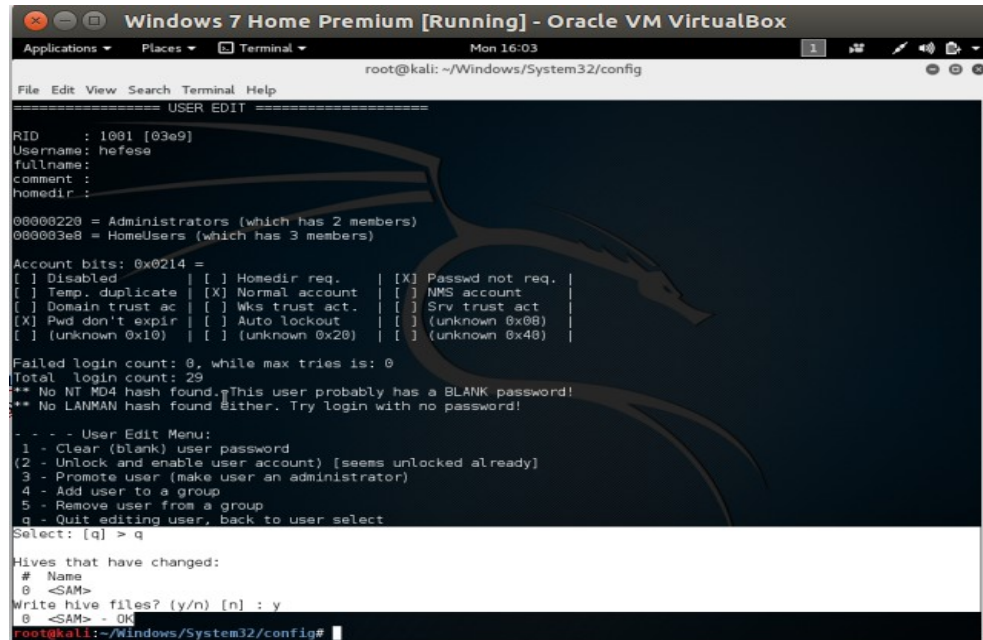

Böylece SAM dosyasını manipule etmiş olduk. Artık sistemi normal boot edip şifre olayına takılmadan arkaşımızın bilgisayarında oturum açabiliriz.

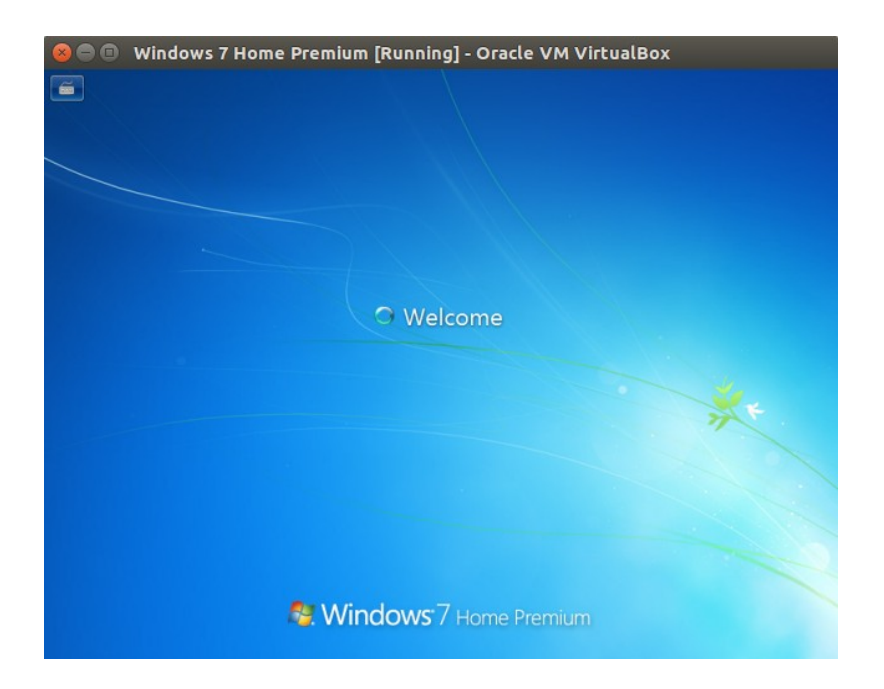

( Şifre sormadan giriyor )

Böylece offline hacking yöntemiyle bir sisteme izinsiz giriş yapabilmiş olduk.

Yararlanılan Kaynaklar

Web Penetration Testing in Kali Linux, pg. 161-164

https://blog.contabo.com/tutorials/reset-rootadministrator-password-linuxwindows/